# **TASCAM**

## **Neueste Firmwareversionen**

Betreiben Sie das Gerät immer mit der neuesten Firmwareversion. Die neueste Firmware finden Sie auf der Website von Tascam unter http://tascam.de/.

# **Neue Funktionen**

### **Funktionserweiterung in Version 1.30**

Löschen und Formatieren (ERASE FORMAT) steht nun als Formatierungsmethode für SD-Karten zur Auswahl.

Diese Art der Formatierung kann hilfreich sein, wenn sich die Schreibleistung der Karte verschlechtert hat.

#### **Funktionserweiterungen in Version 1.20**

- Eine Stummschaltefunktion für den Mikrofoneingang wurde hinzugefügt.
- Der Pegel der automatischen und manuell erzeugten Klappensignale kann nun angepasst werden.

## **Funktionserweiterung in Version 1.10**

Damit dieses Gerät die Anforderungen der europäischen Ökodesign-Richtlinie (ErP) erfüllt, arbeitet die Stromsparfunktion nun auch, wenn ein Wechselstromadapter angeschlossen ist.

In der Voreinstellung schaltet das Gerät nach 30 Minuten Inaktivität in den Standby-Modus. Diesen Wert können Sie bei Bedarf ändern.

Nutzen Sie dazu die Option AUTO PWR SAVE im SYSTEM-Menü. Dort legen Sie fest, nach welcher Zeitspanne der Inaktivität sich das Gerät automatisch ausschaltet.

## **Behobene Probleme**

## **Verbesserung in Version 1.30**

Die Stabilität im laufenden Betrieb wurde verbessert.

#### **Verbesserung in Version 1.21**

Wenn Sie während der Aufnahme eine Marke setzten während die maximale Dateigröße (SIZE) auf der REC SETTING-Seite auf 1 GB oder 2 GB eingestellt war, und der Recorder bei dieser Dateigröße eine neue Datei erstellte, erschien eine Schreibfehler-Meldung ("Write Timeout"), und die Aufnahme stoppte. Das Problem wurde behoben.

## **Verbesserungen in Version 1.20**

- In seltenen Fällen funktionierte der Limiter nicht richtig. Das Problem wurde behoben.
- Die Stabilität im laufenden Betrieb wurde verbessert.

## **Die Firmwareversion überprüfen**

Bevor Sie eine Aktualisierung der Firmware vornehmen, sollten Sie prüfen, welche Version in Ihrem DR-60D installiert ist.

- **1 Schalten Sie das Gerät ein.**
- **2 Drücken Sie die MENU-Taste.**  Die MENU-Seite erscheint.
- **3 Wählen Sie mit dem Rad den Eintrag** OTHERS**, und drücken Sie auf das Rad.**

Das Untermenü OTHERS erscheint.

- **4 Wählen Sie mit dem Rad den Eintrag**  INFORMATION**, und drücken Sie auf das Rad.**  Die Registerkarte FILE des Untermenüs INFORMATION erscheint.
- **5 Wählen Sie mit dem Rad die SYSTEM (3/3)-Seite, auf der Sie unter** System Ver. **die installierte Firmwareversion überprüfen können.**

Wenn die unter System Ver. angezeigte Version bereits dieselbe (oder eine höhere) Nummer als die Updateversion aufweist, ist keine Aktualisierung erforderlich.

# **Die Firmware aktualisieren**

#### **Wichtig**

*Bevor Sie die Firmware aktualisieren, vergewissern Sie sich, dass die Batterien über eine ausreichende Kapazität verfügen, oder betreiben Sie das Gerät mithilfe des separat erhältlichen Wechselstromadapters Tascam PS-P515U oder versorgen Sie es über eine USB-Verbindung mit Strom.*

*Bei unzureichender Batteriekapazität wird die Aktualisierung nicht durchgeführt.* 

- **1 Laden Sie von der Tascam-Website die neueste Firmwareversion herunter (http://tascam.de/).**
- **2 Falls die heruntergeladene Datei in einem Archivformat (z. B. ZIP) vorliegt, entpacken Sie sie.**
- **3 Schalten Sie den Recorder ein und verbinden Sie ihn mithilfe des USB-Kabels mit dem Computer.**

Der Computer erkennt den Recorder als Wechseldatenträger.

- **4 Kopieren Sie die Firmwaredatei in den UTILITY-Ordner des DR-60D.**
- **5 Wenn Sie die Datei übertragen haben, trennen Sie die Verbindung mit dem Computer in der vorgeschriebenen Weise. Schalten Sie dann den Recorder aus.**
- **6 Halten Sie nun gleichzeitig die MONITOR SELECTund die MENU-Taste gedrückt, und schalten Sie das Gerät wieder ein.**

Der Recorder startet im Aktualisierungsmodus und zeigt die gefundene Firmware-Updatedatei an.

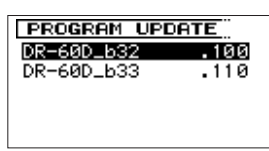

# **TASCAM**

Die abgebildete Seite dient lediglich als Beispiel. Die tatsächlich angezeigten Informationen können davon abweichen.

#### **Wichtig**

- *• Sollte diese Seite nicht angezeigt werden, schalten Sie das Gerät aus. Halten Sie nochmals gleichzeitig die* **MONITOR SELECT***- und die* **MENU***-Taste gedrückt, und schalten Sie das Gerät erneut ein. Halten Sie die Tasten so lange fest gedrückt, bis diese Seite erscheint.*
- *• Wenn Sie die Firmwaredatei von einem Mac aus in den UTILITY-Ordner kopiert haben, wird neben der eigentlichen Firmwaredatei eine weitere Datei mit der Zeichenfolge ".\_" (Punkt, Unterstrich) am Beginn des Firmwaredateinamens angezeigt. Verwenden Sie die andere Datei und nicht diejenige mit dieser Zeichenfolge.*

#### **Anmerkung**

*Die Seite enthält eine Liste mit den im UTILITY-Ordner gefundenen Firmware-Updatedateien. Die Liste enthält auch die in Schritt 3 in den Ordner kopierte Datei. Wenn der UTILITY-Ordner keine Firmware-Updatedatei enthält, erscheint die Meldung* No Update File*.*

**7 Wählen Sie mit dem Rad die Firmwaredatei aus, und drücken Sie auf das Rad.** 

Die folgende Seite erscheint.

**PROGRAM UPDATE** DR-60D\_b33 110<br>1.00 → 1.10 Are you sure ?

Die aktuell installierte Firmwareversion erscheint links des Pfeils. Die zu installierende aktualisierte Datei sehen Sie rechts davon.

Die abgebildete Seite dient lediglich als Beispiel. Die tatsächlich angezeigten Informationen können davon abweichen.

#### **8 Drücken Sie auf das Rad, um die Aktualisierung zu starten.**

Sobald die Aktualisierung abgeschlossen ist, erscheint unten auf dem Display die Meldung Update Complete und das Gerät schaltet sich automatisch aus.

#### **9 Schalten Sie es wieder ein.**

**10** Gehen Sie wie oben unter ..Die Versionsnummer der **Firmware überprüfen" beschrieben vor und prüfen Sie, ob unter** System Ver. **nun die aktualisierte Firmwareversion angezeigt wird.**

Damit ist die Aktualisierung der Firmware abgeschlossen.

**11 Verbinden Sie den Recorder via USB mit Ihrem Computer und löschen Sie die Firmware-Updatedatei aus dem UTILITY-Ordner.**